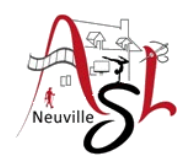

### **Initiation à l'informatique**

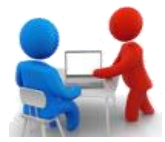

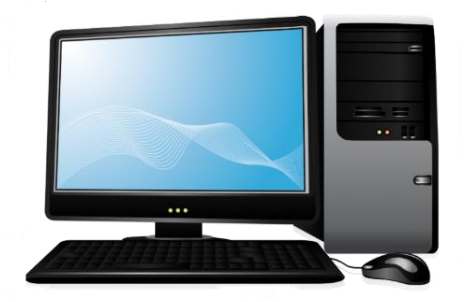

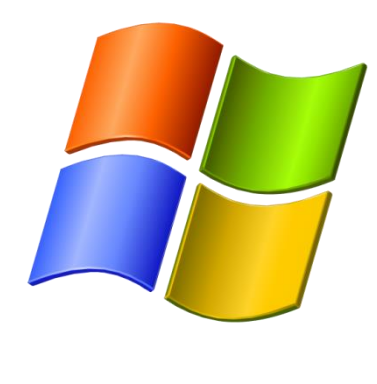

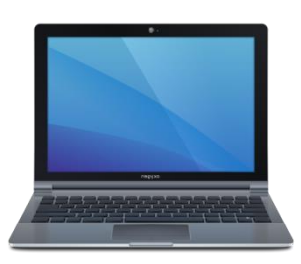

# **Séance 10 – 2 février 2023**

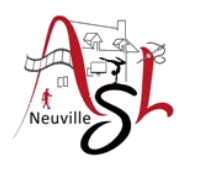

## Questions/Réponses

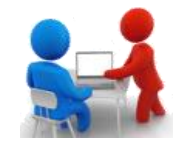

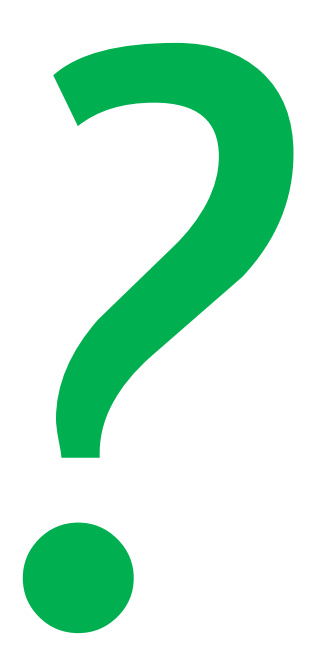

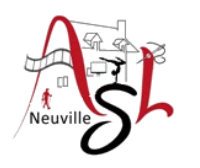

### Touches de déplacement

Les **touches directionnelles** sont les touches d'un clavier informatique sur lesquelles sont représentées des flèches pointant vers le haut, le bas, la gauche et la droite. Ces touches servent notamment à déplacer le curseur dans un bloc de texte, lettre par lettre dans le sens horizontal, ligne par ligne dans le sens vertical.

Les **4 touches de déplacement** rapide pour aller automatiquement au début ou à la fin d'une ligne, se déplacer dans un document en se déplaçant de plusieurs lignes à la fois.

En utilisant la touche **CTRL** avec ses touches, l'effet change.

Suivant les logiciels, le résultat peut varié.

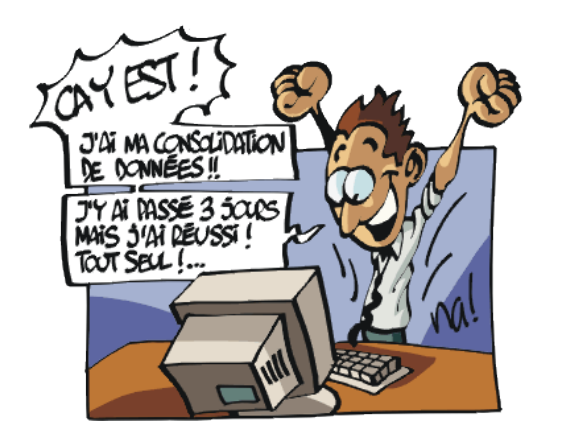

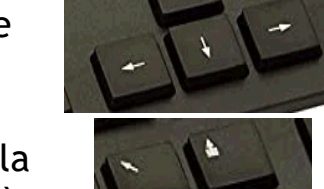

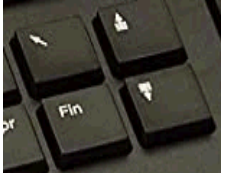

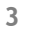

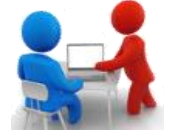

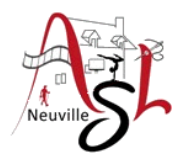

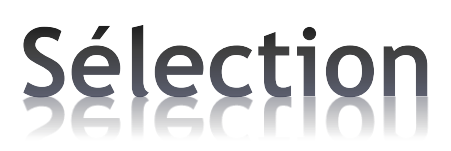

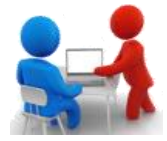

Il existe trois modes de sélection :

- **Unique** : l'utilisateur ne peut sélectionner qu'un élément à la fois.
- **Multiple** : l'utilisateur peut sélectionner plusieurs éléments en utilisant la touche CTRL enfoncée.
- **Étendu** : l'utilisateur peut sélectionner plusieurs éléments en utilisant la touche MAJ enfoncée.

Dans explorateur de fichiers et dossiers

- Unique : cliquer sur le fichier.
- Multiple : cliquer sur le fichier puis pour les suivants, appuyer sur la touche CTRL quand vous cliquer sur le fichier suivant.
- Étendu : cliquer sur le premier fichier puis appuyer la touche MAJ avant de cliquer sur le dernier fichier de la liste.
- Tout : En utilisant CTRL+A, vous sélectionnez tous les fichiers et sous-répertoire du dossier.

#### Dans un document

- Unique : cliquer sur le texte ou cliquer en début de texte puis déplacer la souris.
- Multiple : Sélectionner un texte (unique) puis pour les suivants , appuyer sur la touche CTRL quand vous sélectionnez le suivant.
- Étendu : Sélectionner le premier texte puis appuyer la touche MAJ avant de cliquer à la fin du texte à sélectionner.
- Tout : En utilisant CTRL+A, vous sélectionnez tout le document ou le bloc.

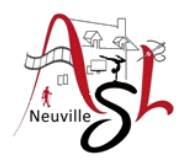

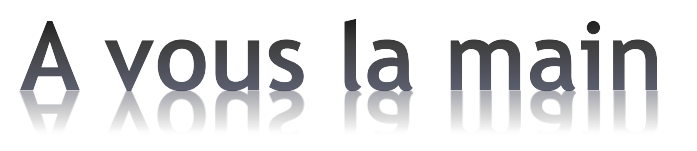

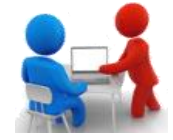

### **l'explorateur de fichiers et dossiers Document**

#### **Unique**

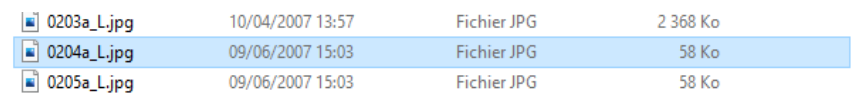

### **Multiple**

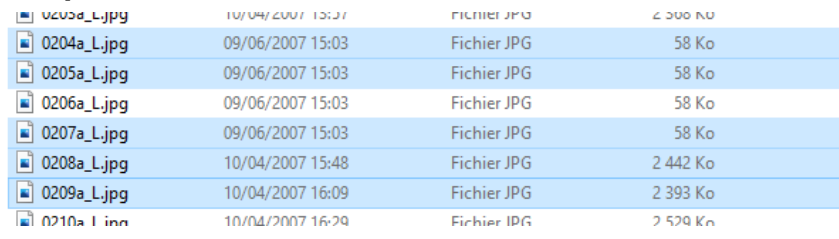

### **Étendu**

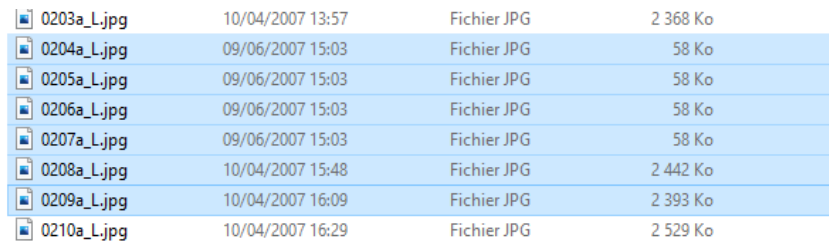

### **Unique**

La consultation d'un plan du Mans permet d'observer, au sud d terrains ferroviaires entre les quartiers du Maroc<sup>(1)</sup> et la rue de la cependant méconnu du grand public.

La gare de triage était un univers implanté loin des installations f

### **Multiple**

La consultation d'un plan du Mans permet d'observer, au sud d terrains ferroviaires entre les quartiers du Maroc<sup>(1)</sup> et la rue de la cependant méconnu du grand public.

La gare de triage était un univers implanté loin des installations f

### **Étendu**

 $\rm La$  consultation d'un plan du Mans permet d'observer, au sud de terrains ferroviaires entre les quartiers du Maroc<sup>(1)</sup> et la rue de la cependant méconnu du grand public.

La gare de triage était un univers implanté loin des installations f souvent ignoré de ceux-ci. À toute heure les bruits de manœuvre

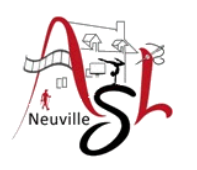

## Fichiers compressés (ZIP)

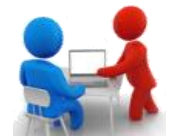

Les fichiers zippés (compressés) occupent moins d'espace de stockage et peuvent être transférés vers d'autres ordinateurs plus rapidement que les fichiers non compressés. Dans Windows, vous pouvez travailler avec des fichiers et des dossiers zippés de la même façon qu'avec des fichiers et dossiers non compressés.

#### **Pour Compresser un fichier ou un dossier**

- 1. Localisez le fichier ou dossier que vous voulez compresser.
- 2. Appuyez de façon prolongée (ou cliquez avec le bouton droit) sur le fichier ou dossier, sélectionnez (ou pointez sur) **Envoyer vers**, puis sélectionnez **Dossier compressé**.

Un nouveau dossier compressé portant le même nom est créé au même emplacement. Pour le renommer, appuyez de façon prolongée (ou cliquez avec le bouton droit) sur le dossier, sélectionnez **Renommer**, puis tapez le nouveau nom.

### **Pour décompresser (extraire) des fichiers ou des dossiers à partir d'un dossier zippé**

- 1. Localisez le dossier zippé à partir duquel vous voulez décompresser (extraire) des fichiers ou des dossiers.
- 2. Effectuez l'une des actions suivantes :
	- Pour décompresser un seul fichier ou dossier, ouvrez le dossier zippé, puis faites glisser le fichier ou dossier du dossier zippé vers un nouvel emplacement.
	- Pour décompresser tout le contenu du dossier zippé, appuyez de façon prolongée (ou cliquez avec le bouton droit) sur le dossier, sélectionnez **Extraire tout**, puis suivez les instructions.

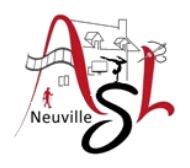

### A yous la main

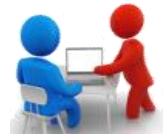

- Compresser un fichier .
- Le décompresser ensuite
- Compresser un dossier
- Le décompresser ensuite

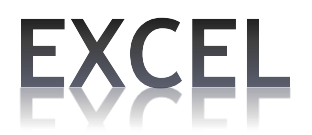

*Excel est un logiciel de la suite bureautique Office de Microsoft et permet la création de tableaux, de calculs automatisés, de plannings, de graphiques et de bases de données. On appelle ce genre de logiciel un "tableur". Un autre logiciel existe et celui-ci est gratuit, c'est LibreOffice Calc*

### **Interface**

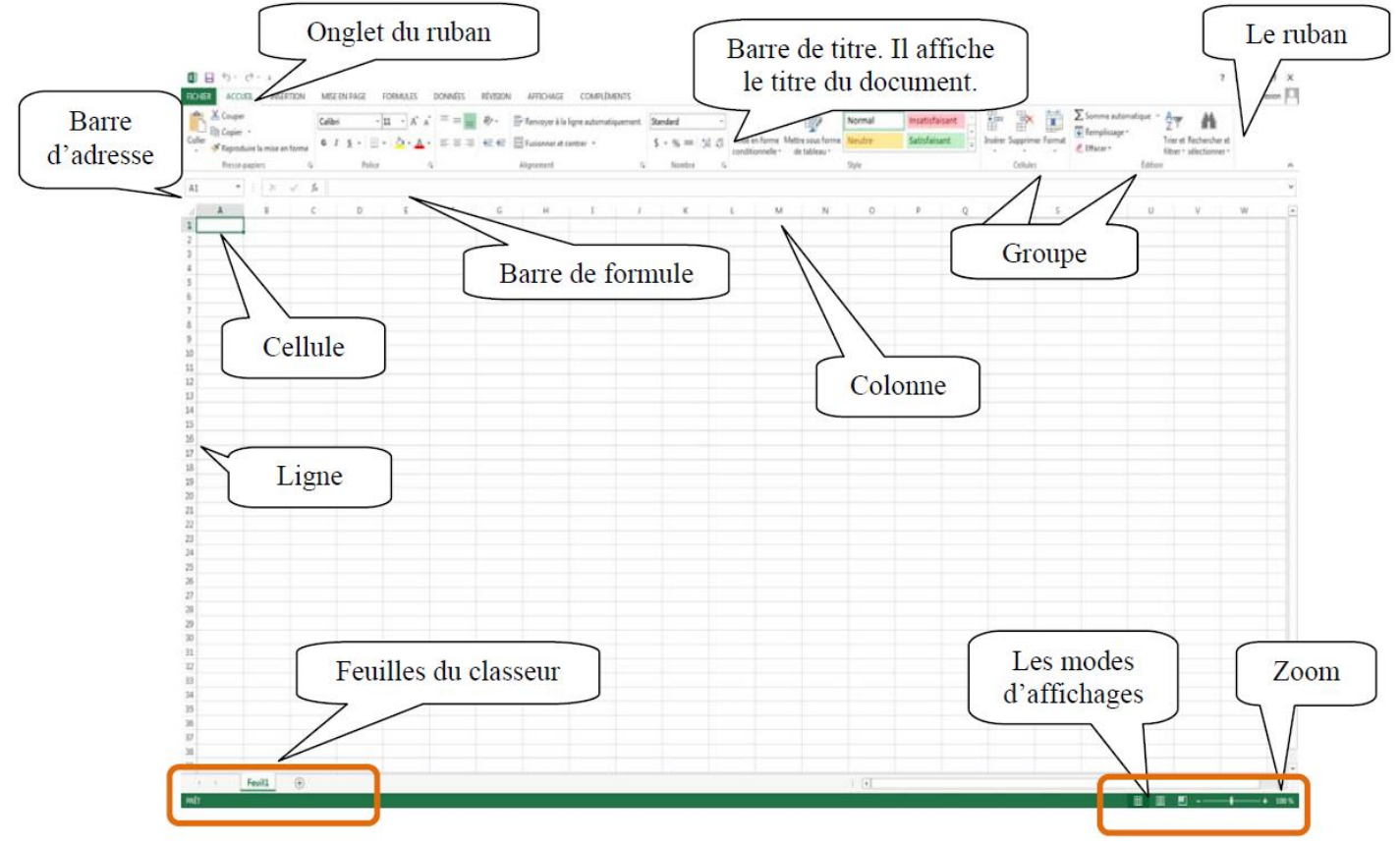

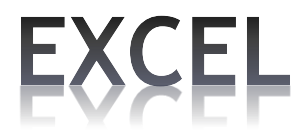

### **Ruban**

Accueil *Presse papiers, police, alignement, format, style, cellules, éditions*   $\boxed{\textbf{X}} \parallel \textbf{H} \parallel \textbf{0} \times (\textbf{H} \times \textbf{F})$ Classeur1 - Microsoft Excel  $\Box$  $\times$  $\overline{\phantom{0}}$  $\circ$   $\circ$   $\circ$   $\circ$   $\circ$ Fichier Mise en page Affichage Développeur Accueil Insertion Formules Données Personnel Révision Ê ╋ ÷  $\mathbb{R}$ Ħ & Couper  $\Sigma$  Somme automatique  $\sim$ Ä  $\frac{\mathbf{A}}{\mathbf{Z}}$  $\Xi \equiv \boxed{\Xi}$   $\psi$ Calibri  $\mathbf{A}$  11  $\mathbf{A}$   $\mathbf{A}$ Renvoyer à la ligne automatiquement Standard ۳ Remplissage \* **Ea** Copier \* Coller **野·% 000**  $\overset{\ast}{\phantom{}_{00}}\underset{,00}{^{0}}$ Mise en forme Mettre sous forme Styles de | Insérer Supprimer Format Trier et Rechercher et  $G$   $I$  $\cdot$   $\mathbb{H}$   $\cdot$   $\mathbb{Q}$   $\cdot$   $\mathbf{A}$   $\cdot$ s Reproduire la mise en forme **Z** Effacer ™ conditionnelle \* de tableau \* cellules \*  $\tau$ filtrer \* sélectionner \*  $\bar{\mathbf{v}}$  $\mathbf{v}$  $\tau_{\rm R}$ Style Édition Presse-papiers Police Alignement  $\overline{\mathbb{F}_2}$  . Nombre  $\overline{u}$ Cellules  $\overline{u}$ 

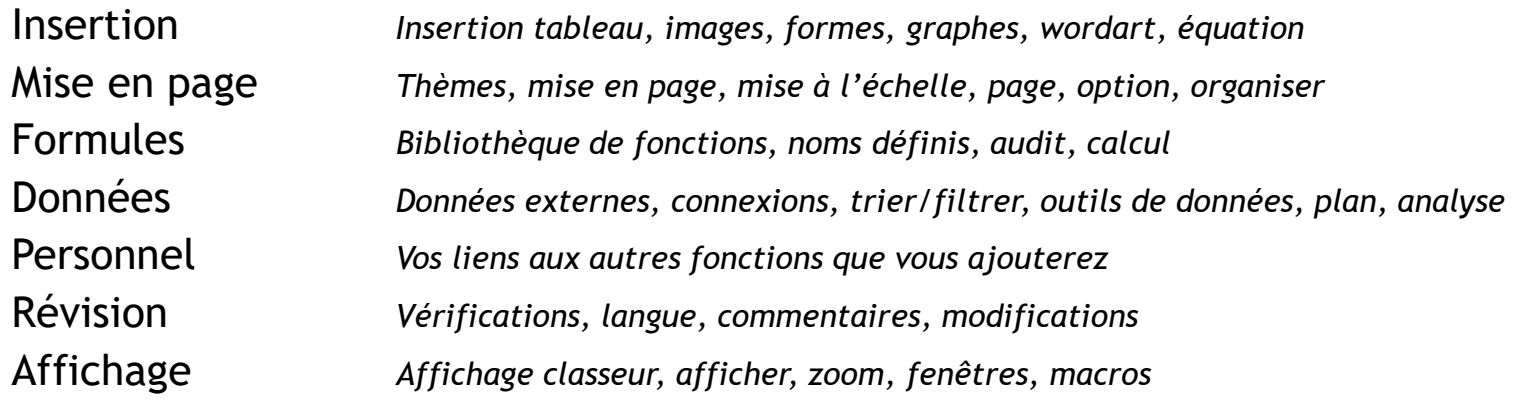

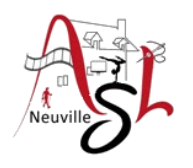

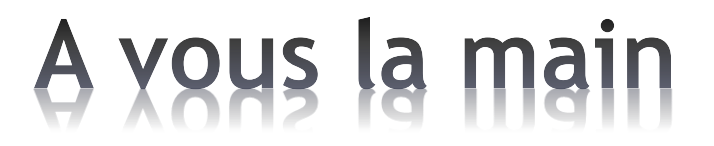

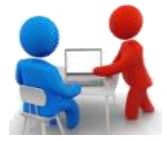

- Découvrez l'interface

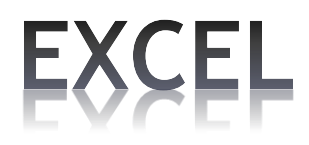

### **Texte et Nombre**

Boite de liste **Format nombre**

• Sélectionnez la cellule puis saisissez le texte.

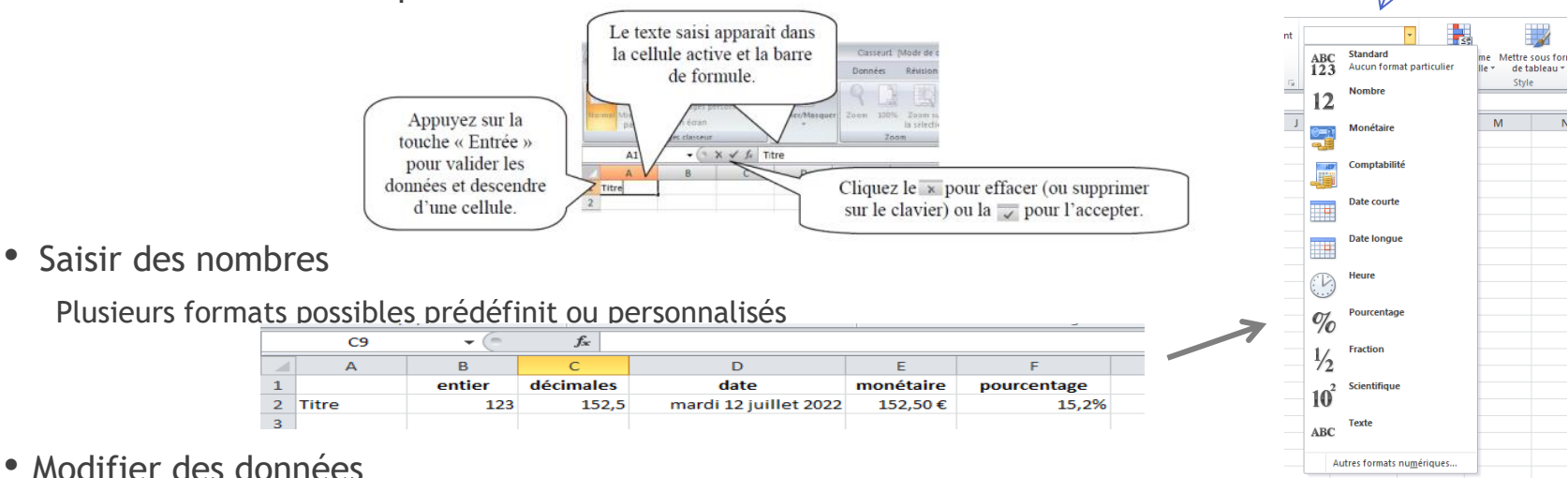

#### • Modifier des données

Sélectionnez la cellule contenant les données à modifier. Deux méthodes se présentent à vous :

- 1. Double-cliquez dans la cellule puis faites les modifications.
- 2. Faites les modifications directement dans la barre de formule.

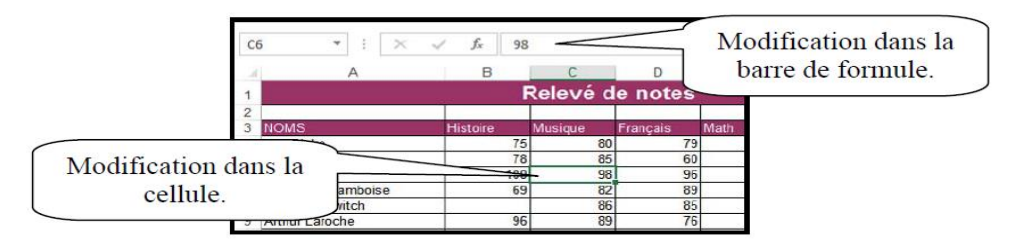

### **Texte et Nombre**

#### • Supprimer des données

Avec la touche « Retour arrière », vous supprimez les caractères à gauche du point d'insertion. *Avec la touche « Suppr. », vous supprimez les caractères à sa droite.*

*Pour supprimer une zone, sélectionner celle-ci puis utiliser la touche « Suppr. ».*

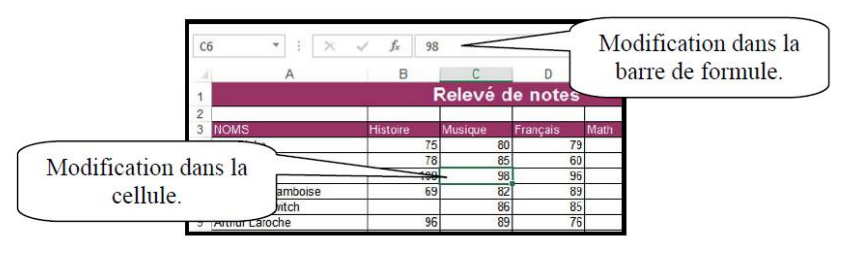

• Déplacez ou copiez des données

*Pour déplacer, il faut utiliser la fonction « couper » puis « coller » ou CTRL+X puis CTRL+V après s'être positionné à la cellule du nouvel emplacement.*

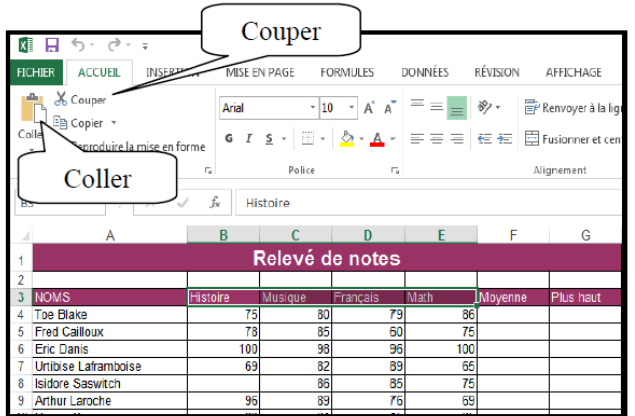

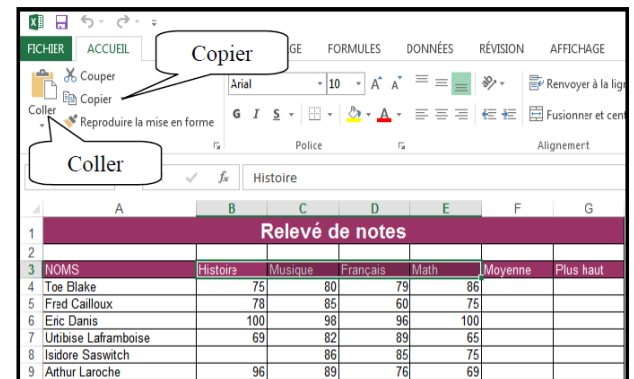

### A yous la main

Taper les textes suivant dans différentes colonnes

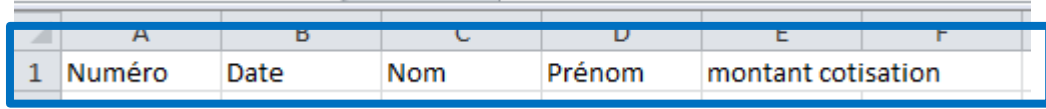

• Ajouter les textes et nombres suivant

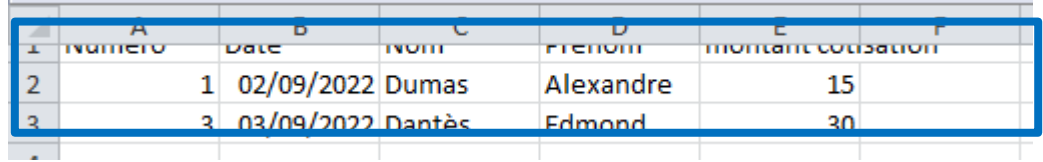

• Dans la colonne '**montant cotisation**', ajouter le symbole monétaire **EUROS**

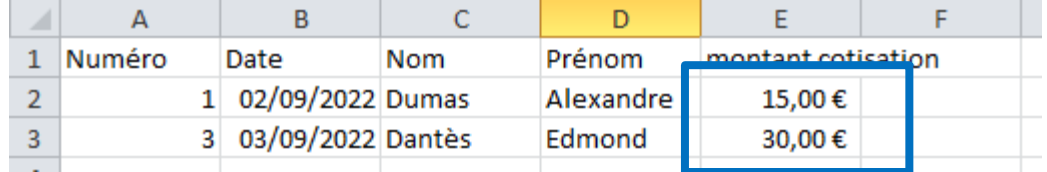

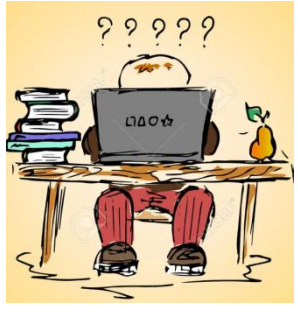

*Pour ajouter le symbole monétaire : sélectionner Monétaire dans la boite de liste Format Nombre*

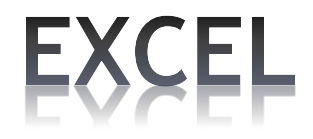

### **Lignes et Colonnes**

• Insérer ou supprimer une ligne ou une colonne

Sélectionnez le numéro de la ligne ou la lettre de la colonne. Dans l'onglet « **Accueil** » et dans le groupe « **Cellules** », vous trouverez l'option « **Insérer** ». Vous pouvez sélectionner plusieurs lignes ou colonnes à la fois. Excel ajoutera le nombre de ligne ou colonne que vous avez sélectionnées. Vous pouvez aussi utiliser le menu contextuel. Sélectionnez la ligne ou la colonne puis demandez le menu contextuel (bouton de droite de la souris). Sélectionnez « Insertion ».

La méthode est la même pour la suppression.

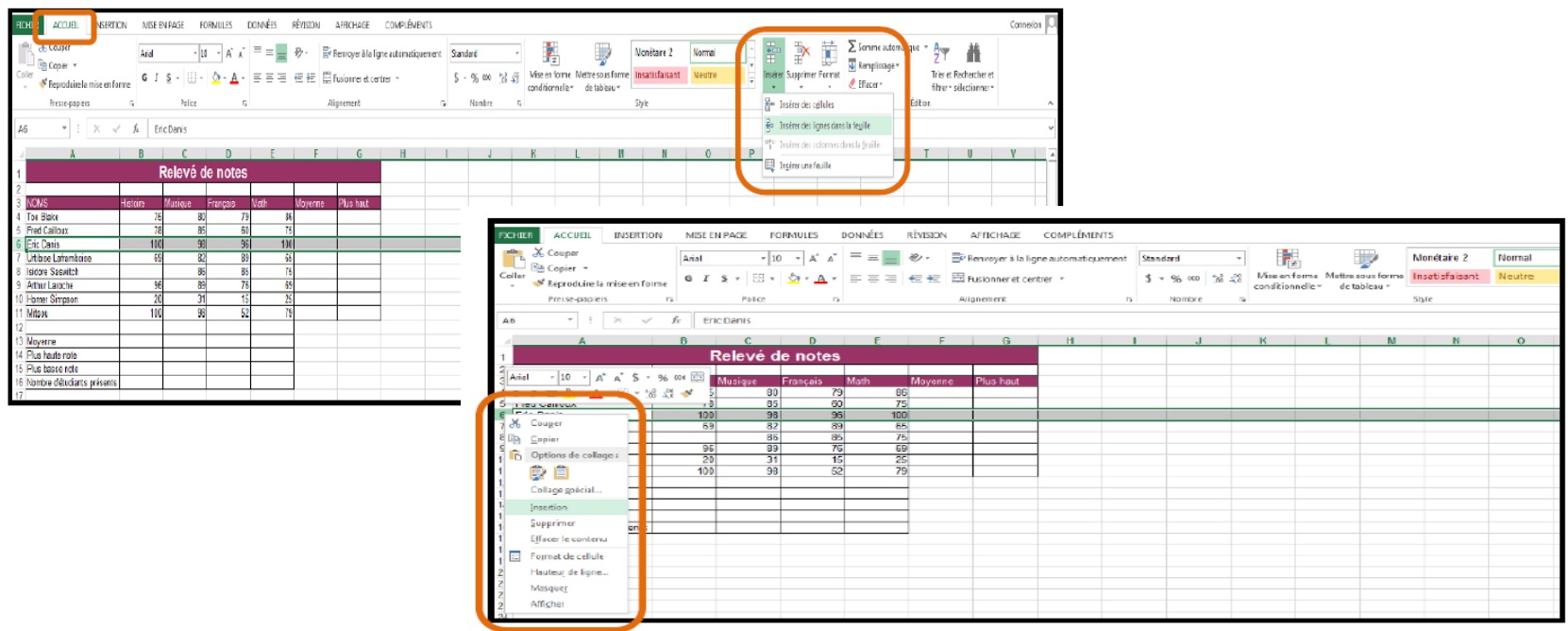

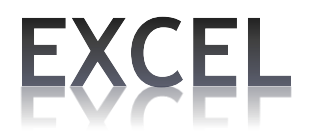

### **Contenu des cellules**

Autres formats que ceux prédéfinis, en cliquant droit dans la cellule puis sélectionner **Format de cellule**

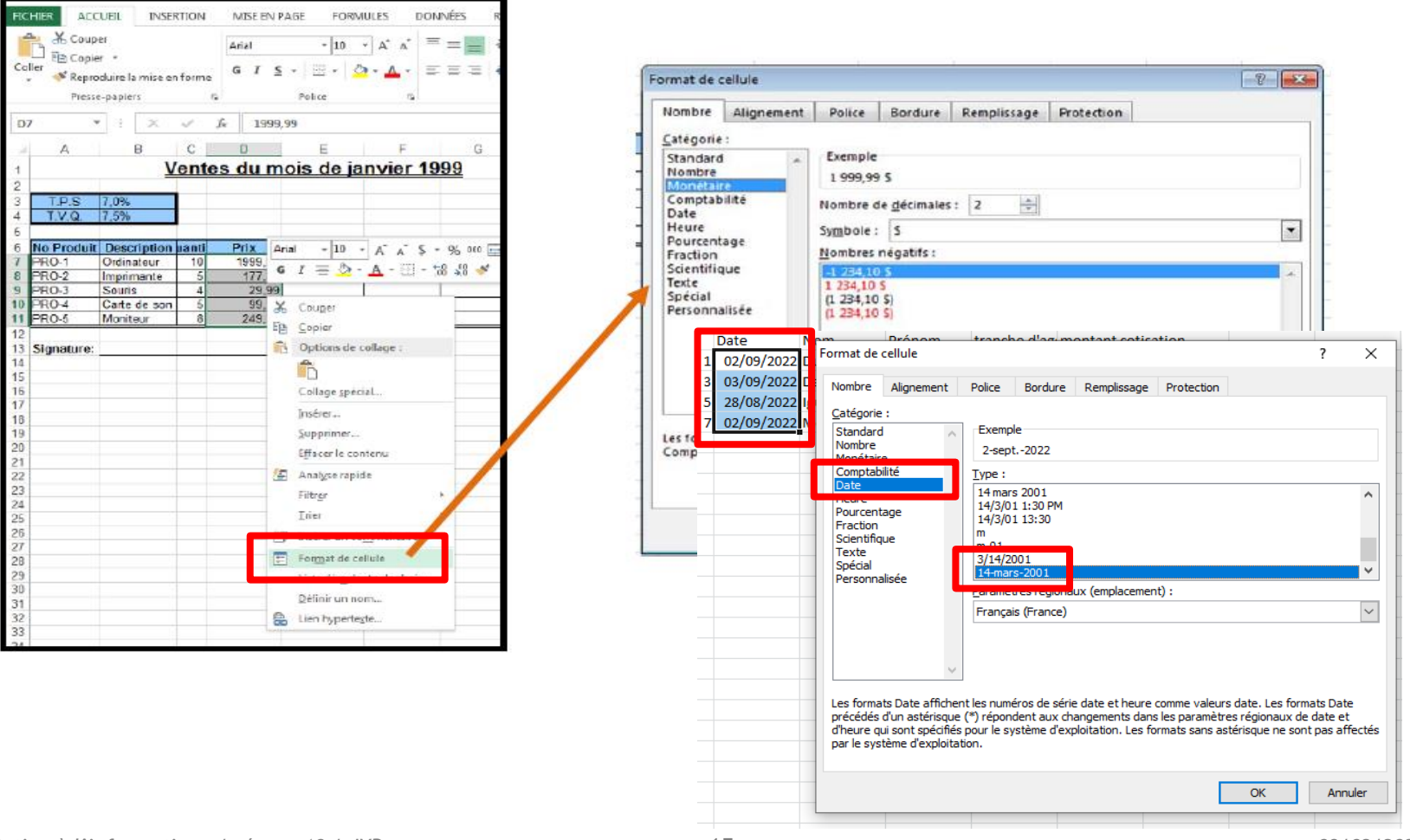

### **Contenu des cellules**

Une série (incrémentée)

TEXTE : Tapez le texte qui démarre la série puis validez. Cliquez sur la cellule contenant le texte puis sélectionnez la poignée de recopie.

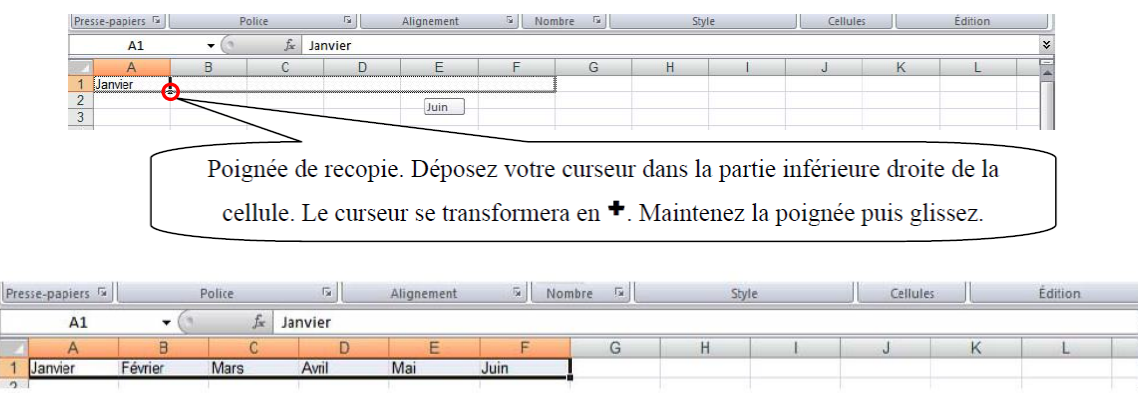

CHIFFRE : Vous pouvez obtenir une série avec des chiffres. La procédure est la même que pour le texte. Cependant, si vous désirez une suite de chiffre (1, 2, 3, 4, 5…) une procédure s'ajoute.

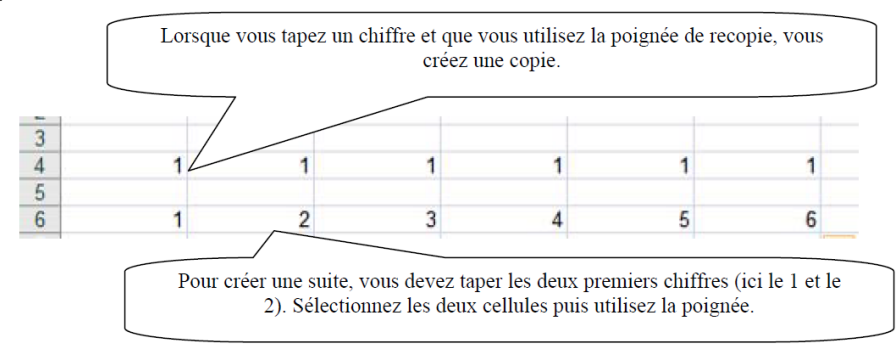

### A yous la main

• Ajouter la colonne E '**tranche d'âge**' et les valeurs pour chaque ligne (65-69 et 20-24)

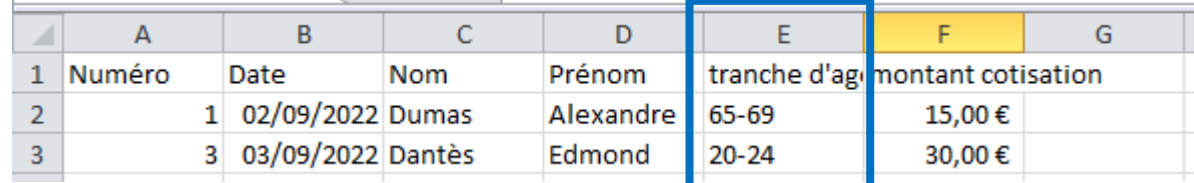

• Ajouter la ligne 4 (02/09/2022, Morret, pierre, 55-59, 15.00 €)

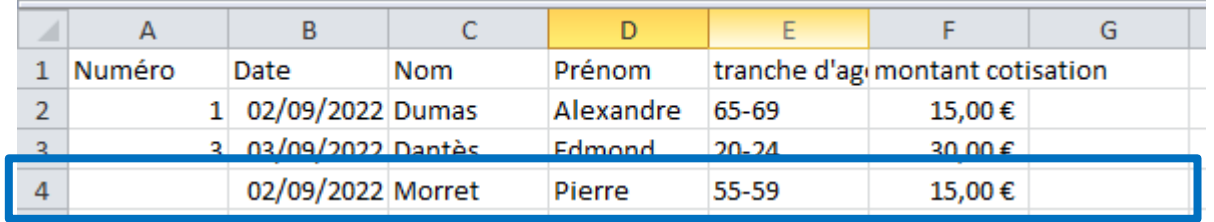

- Ajouter une ligne entre 'Dantès' et 'Morret' Sélectionner la ligne Morret, clic droit puis insertion (28/08/2022, Iguanada, Mercédès, 30-34, 30.00 €
	-

- étendre les numéros sélectionner cellules contenant 1 et 3, cliquer sur la poignée de recopie (pg 16)

- modifier le format des dates) Sélectionner cellules contenant les dates, cliquer droit et sélectionner **Format de cellule** (pg 15).

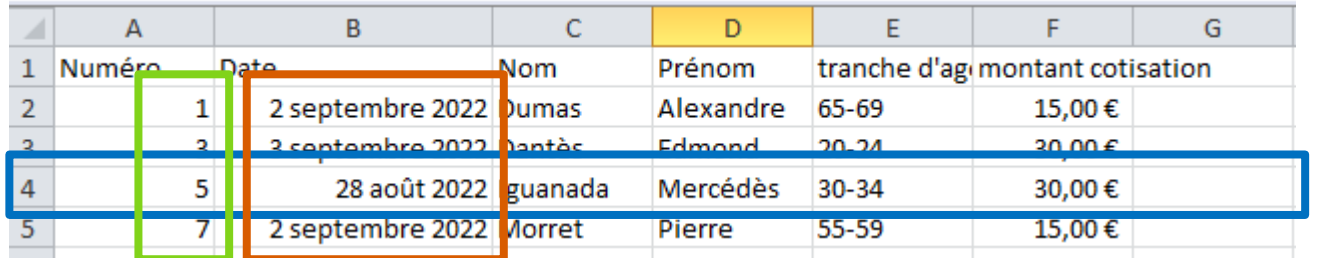

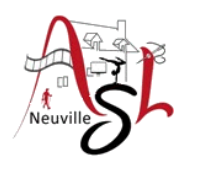

## Questions/Réponses

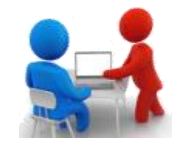

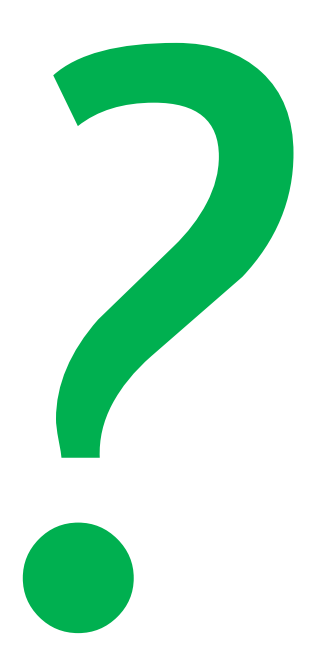